# **C.A.R.D. Training App User Guide**

# **Table of Contents**

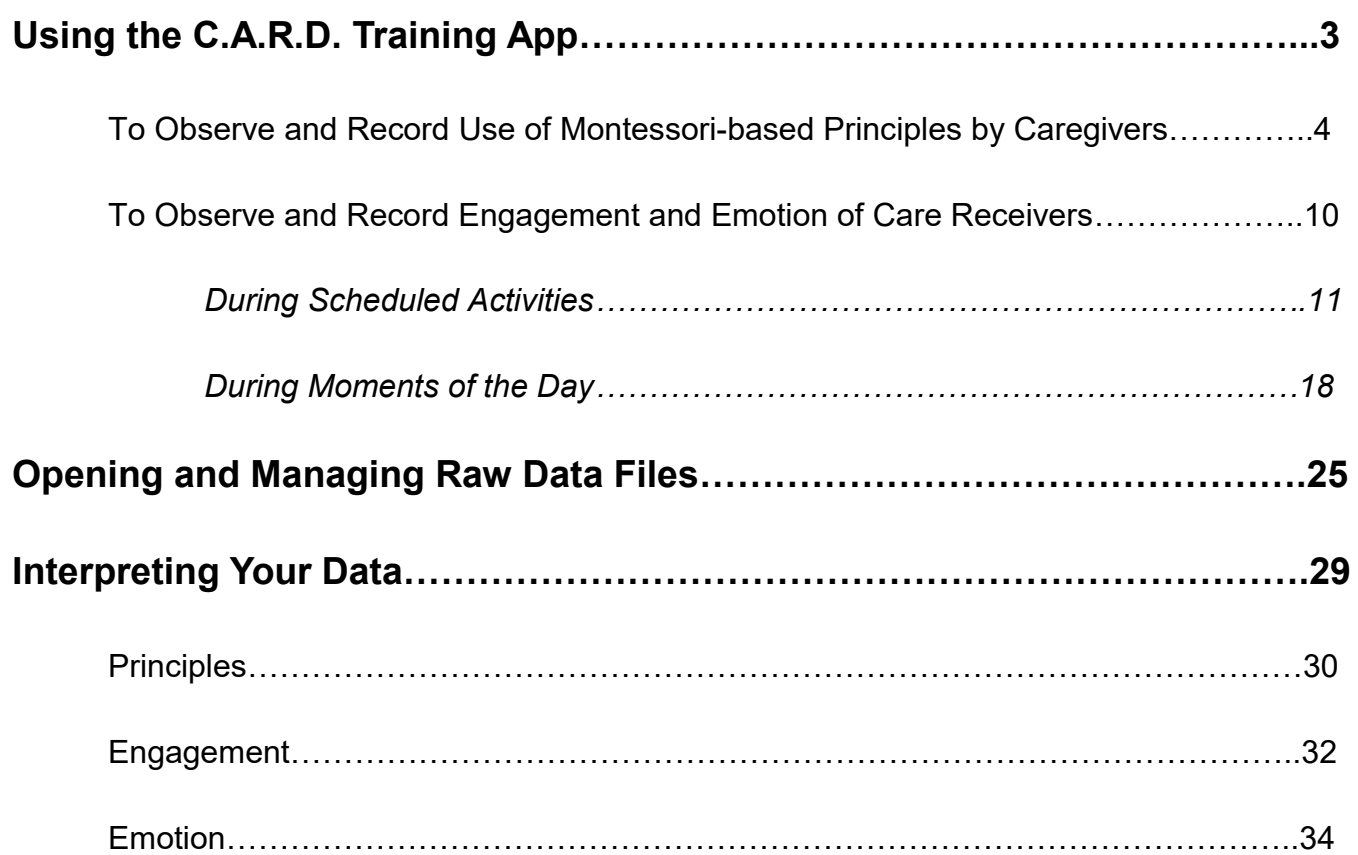

# **Using the C.A.R.D. Training App**

 $\longleftarrow$  10% $\Box$ +

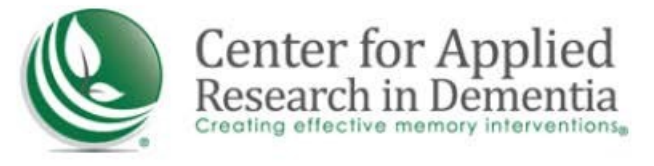

### Instructions

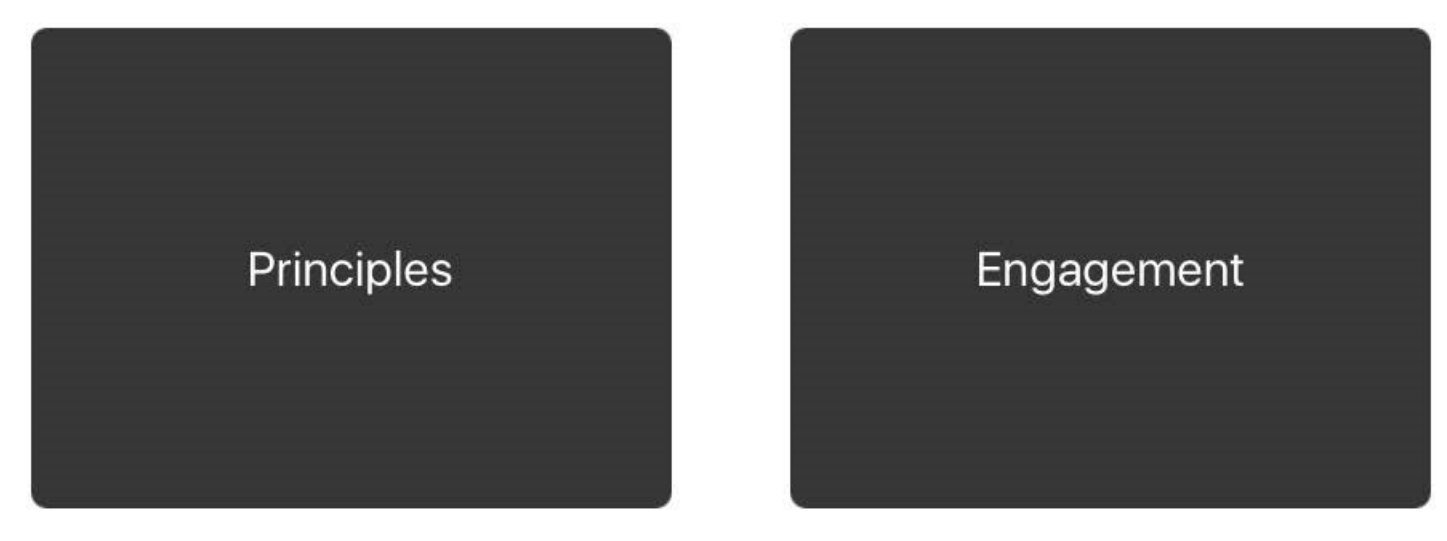

To evaluate the application of Montessori -based principles by caregivers, touch this button.

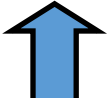

If you touched "Principles" on the previous screen, this screen will appear.

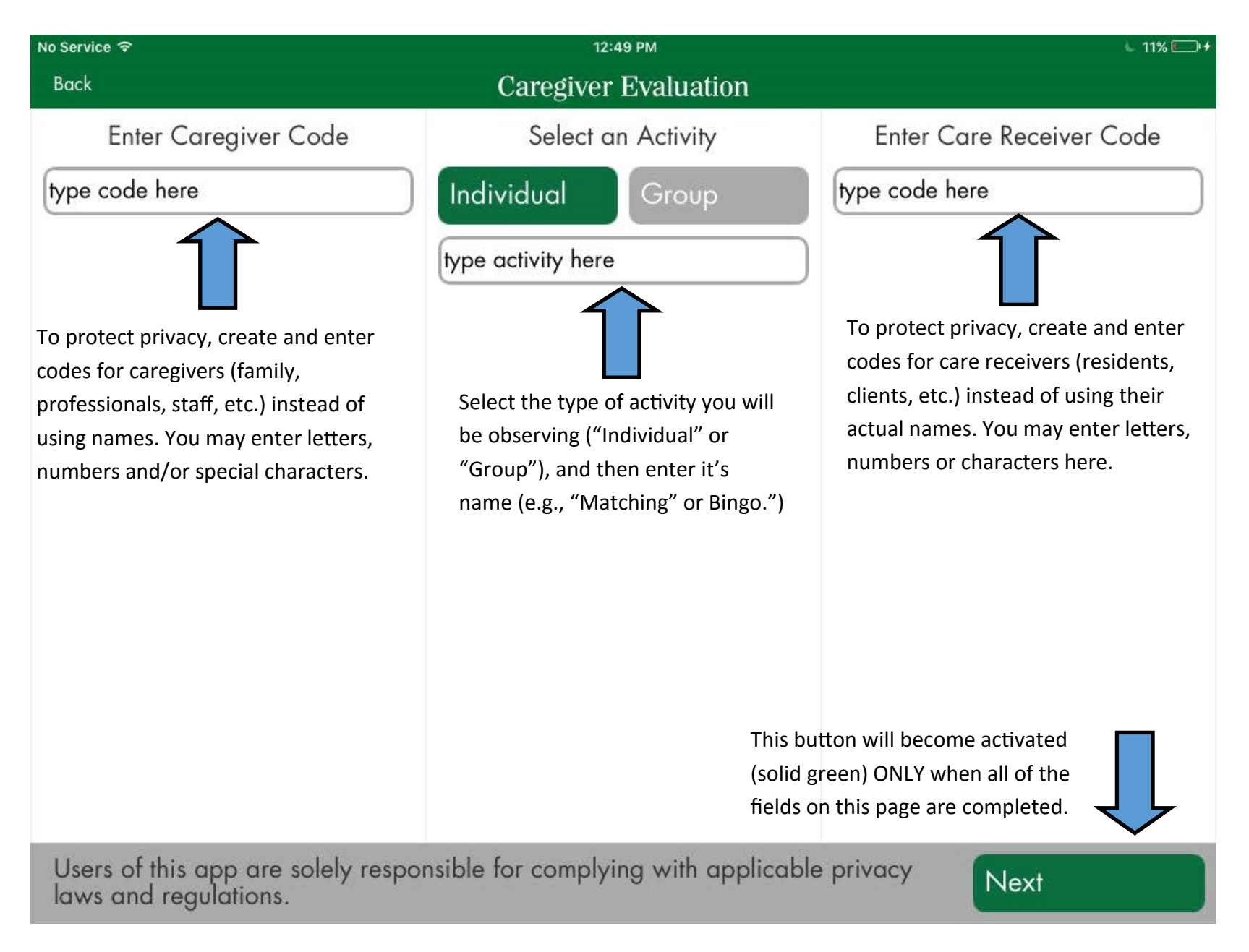

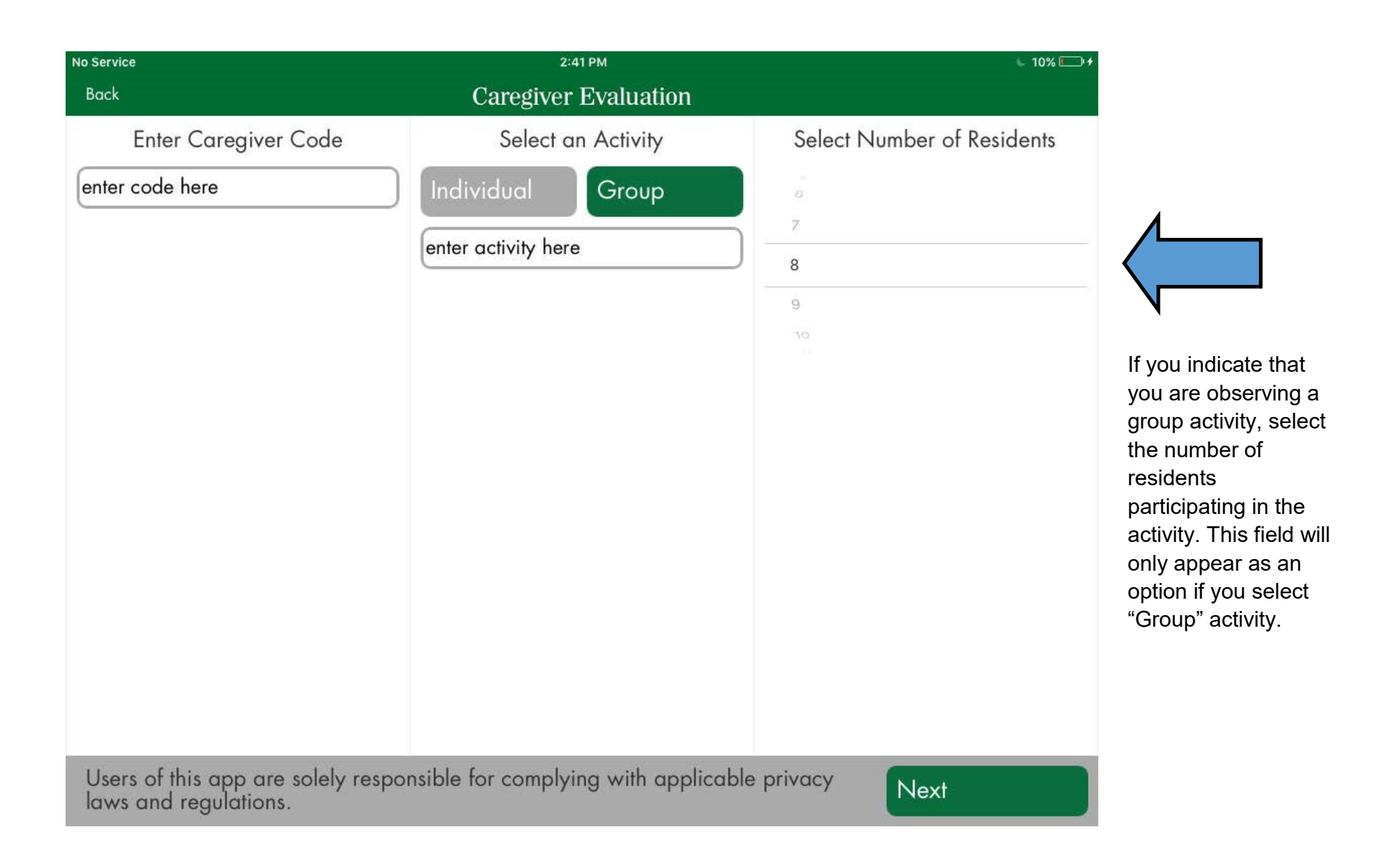

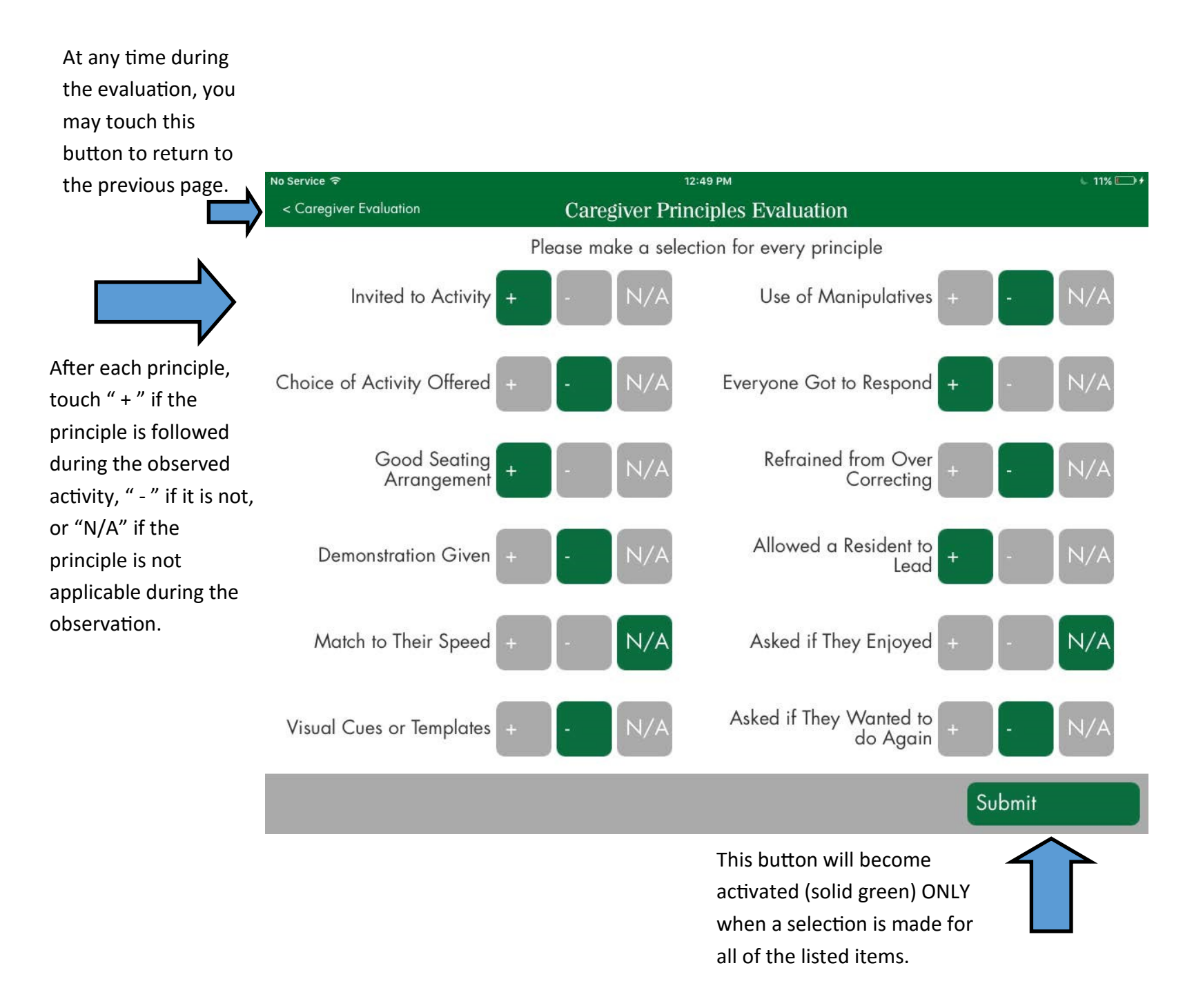

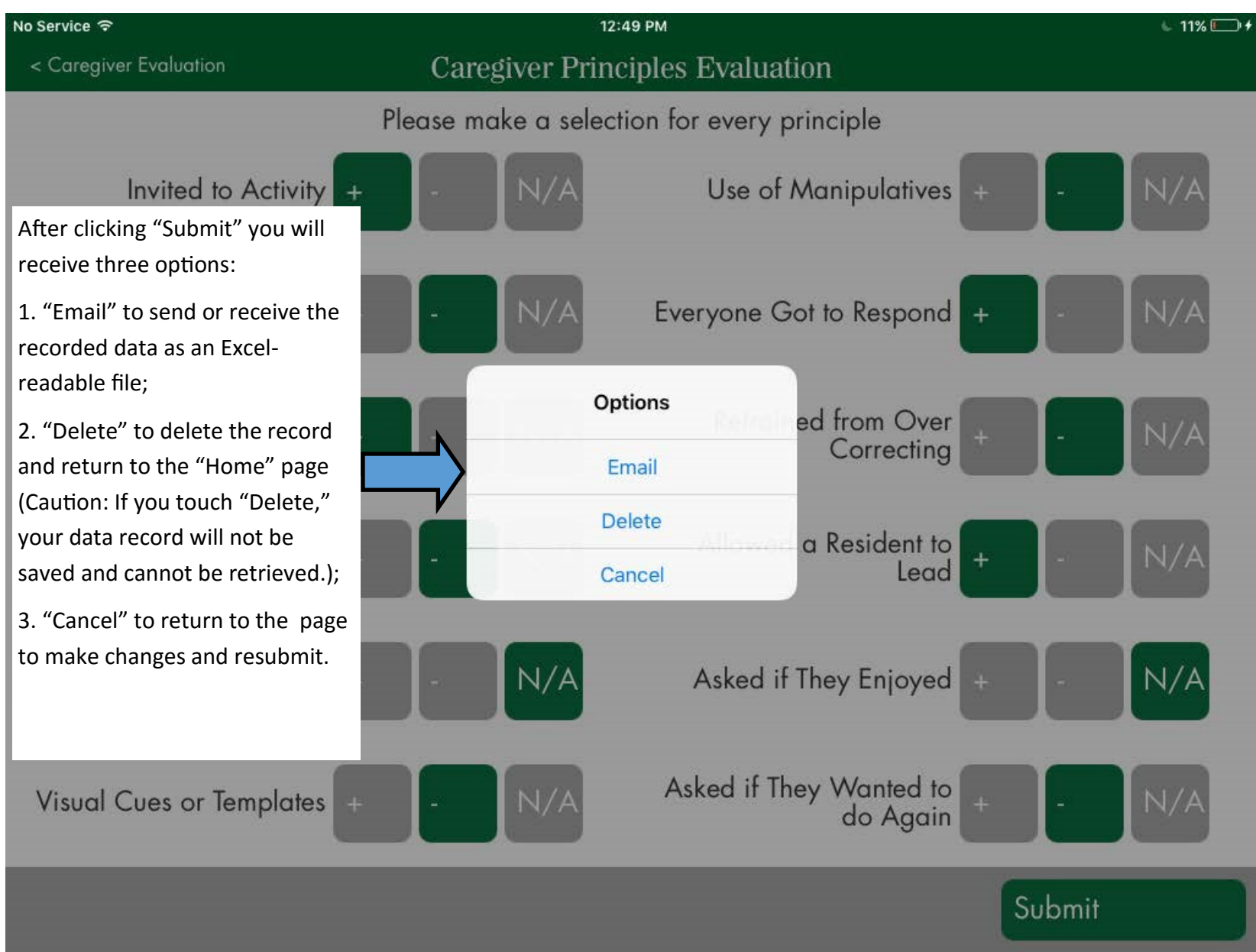

If you selected the option, "email" on the previous screen, you will receive this form. Simply type in the recipient email addresses and click "Send."

Do not attempt to click the download or web links in this form, as they will only become active when the sent email message is opened.

*IMPORTANT: Since you are transmitting data on individuals, it is of utmost importance that you follow applicable privacy laws. The best way to ensure this is to enter de -identified codes for caregivers and care receivers instead of actual names.*

*To return to the previous screen, click "Cancel." You will be given an option of saving a draft of the email message or deleting it.*

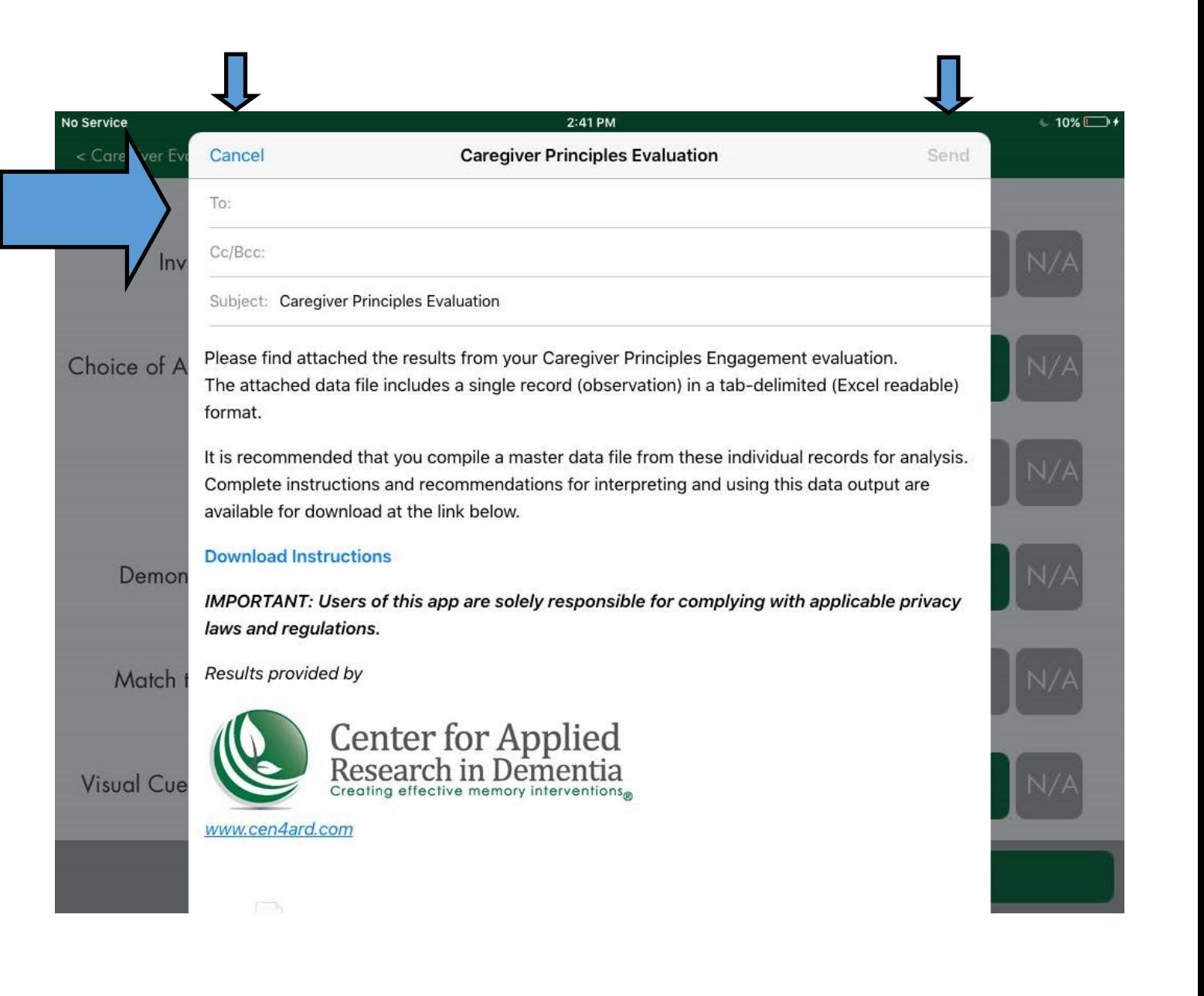

 $\longleftarrow$  10% $\Box$ +

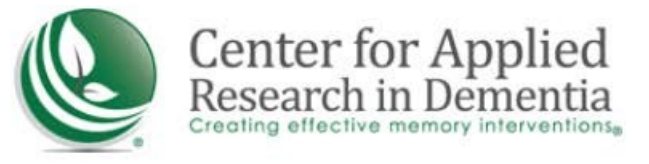

### Instructions

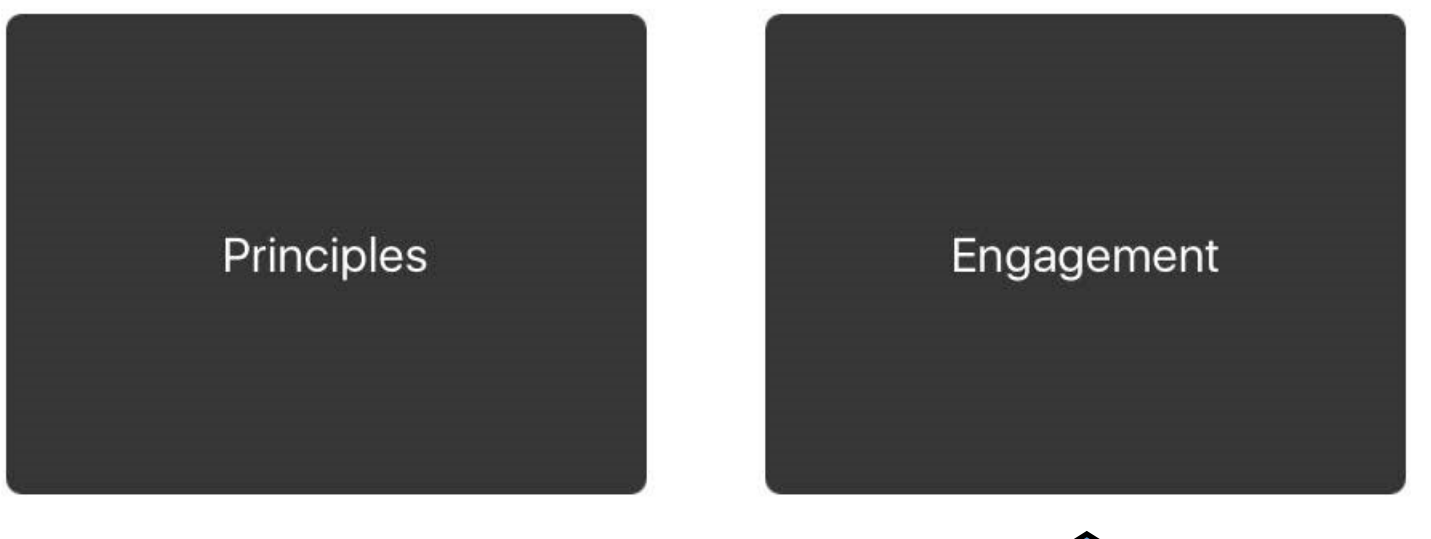

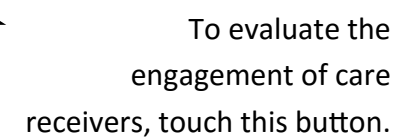

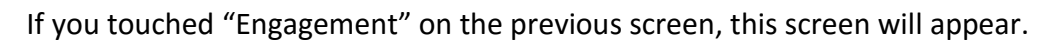

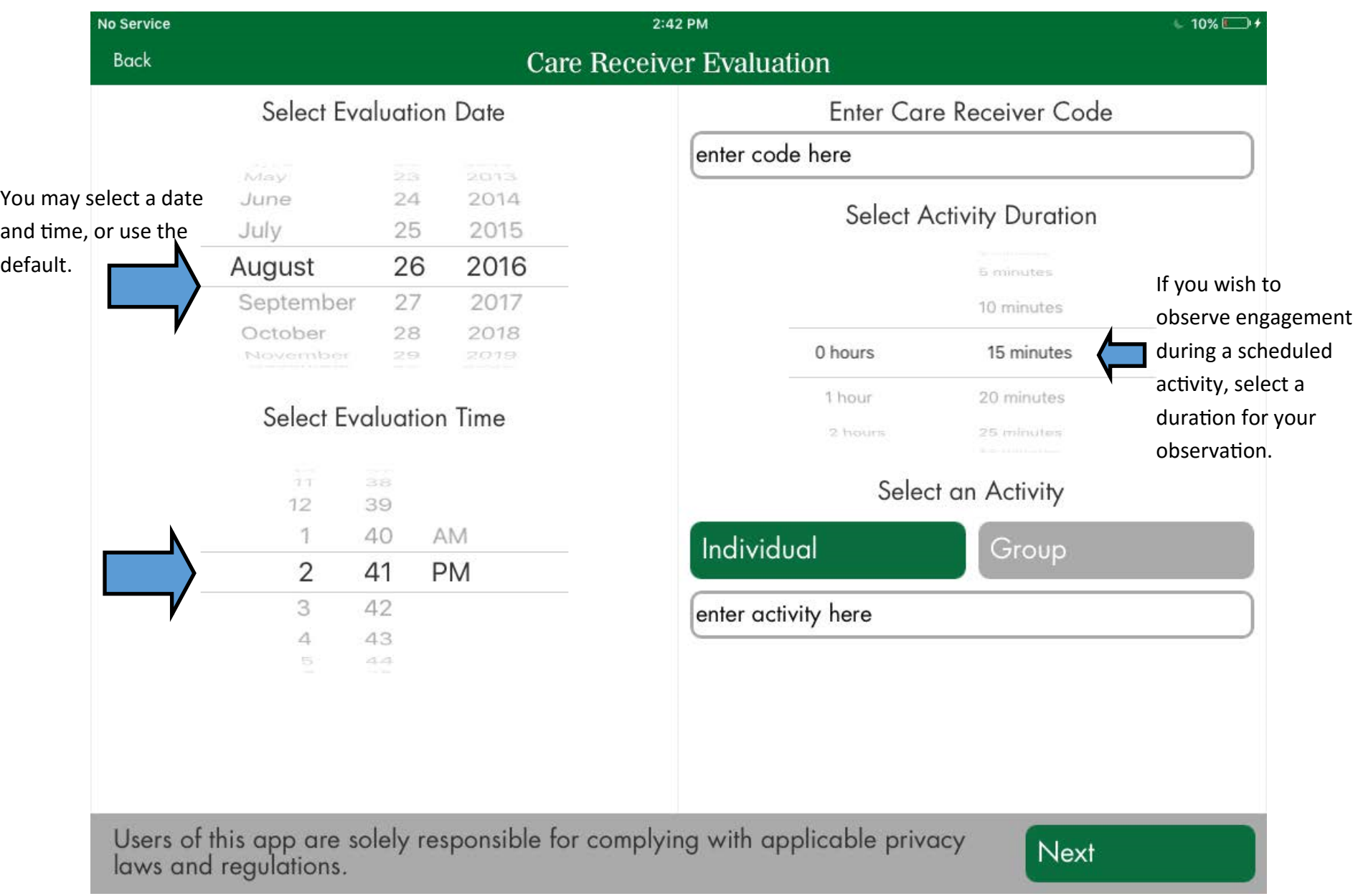

If you chose to observe engagement during a scheduled activity, this screen will appear.

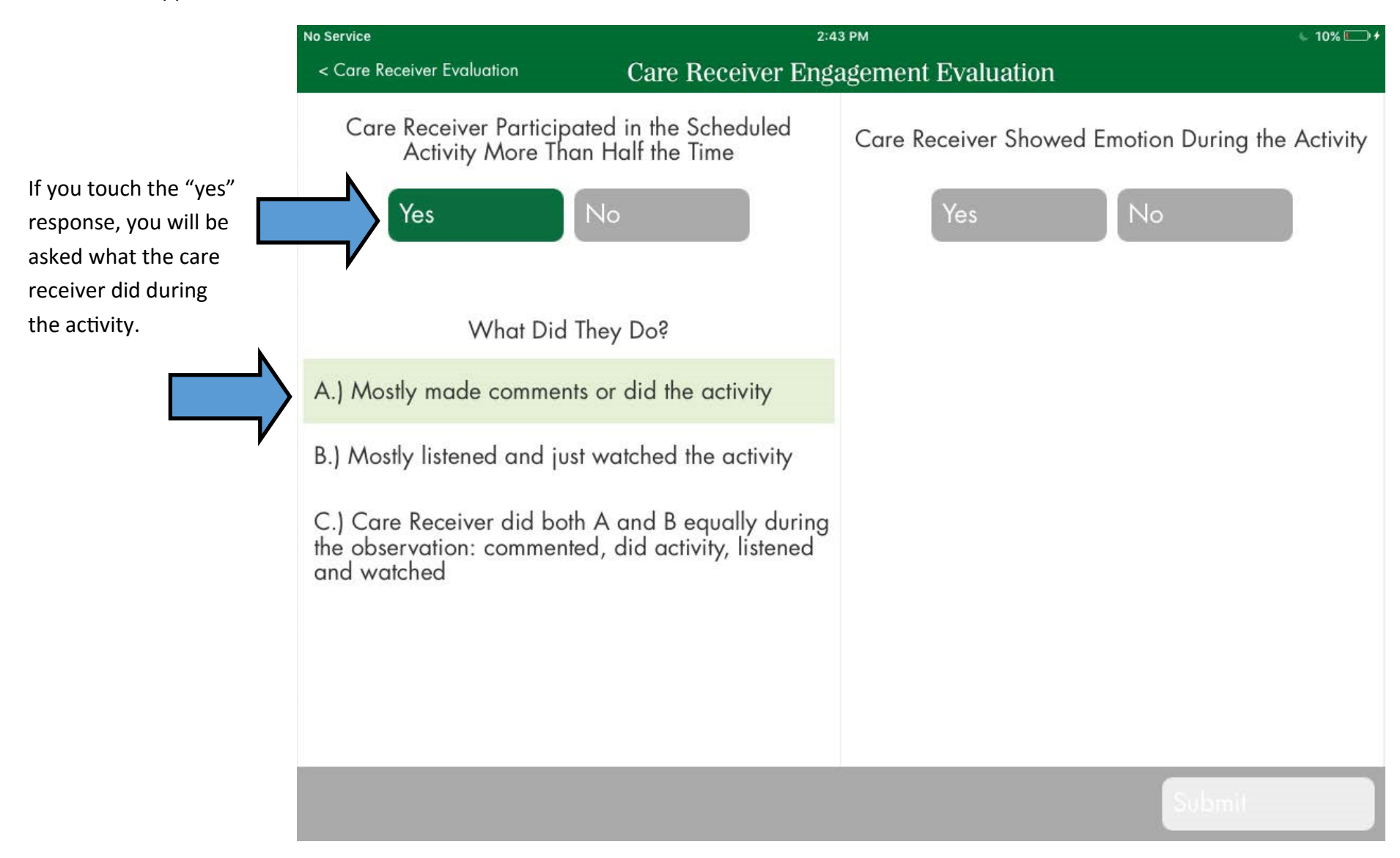

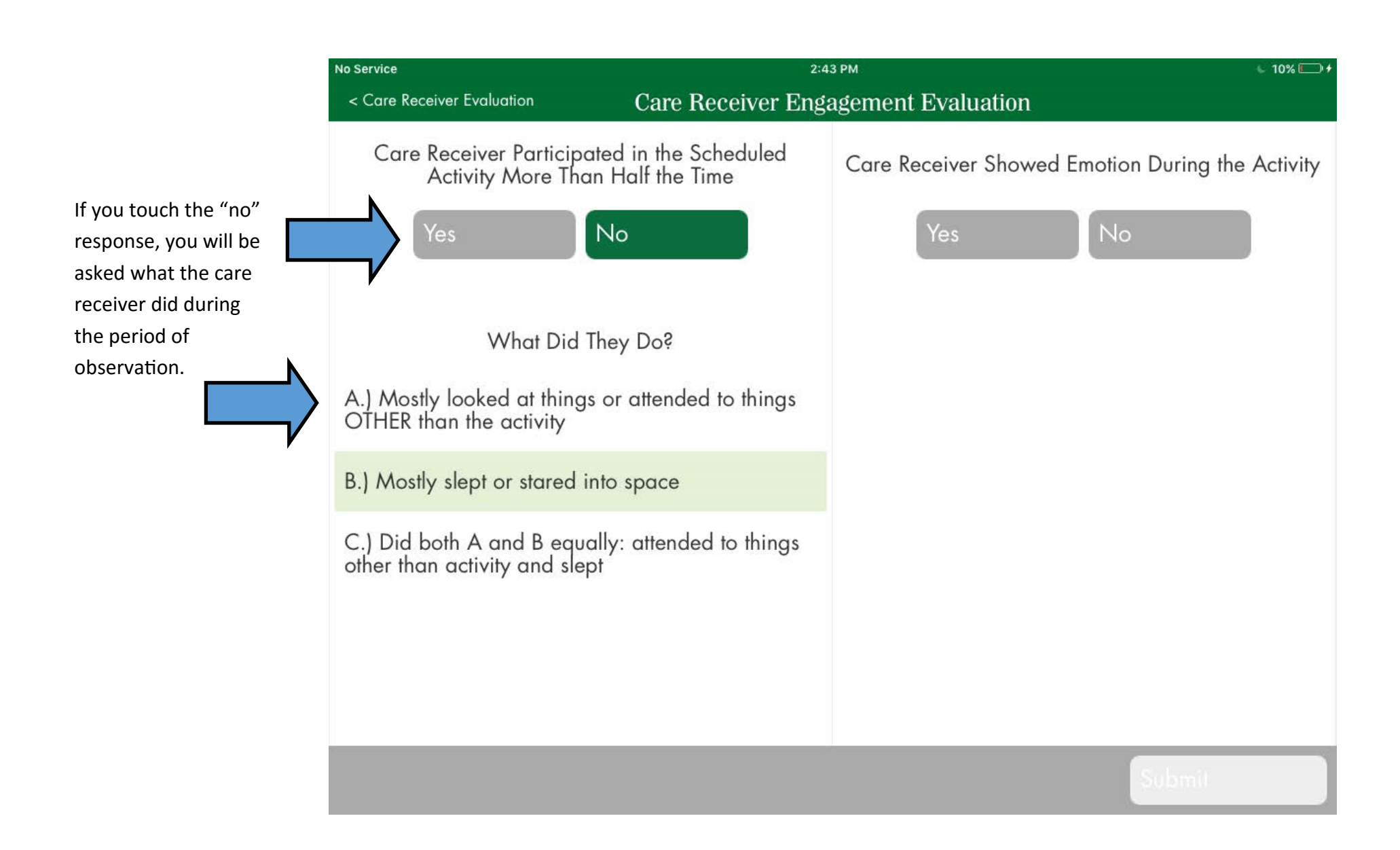

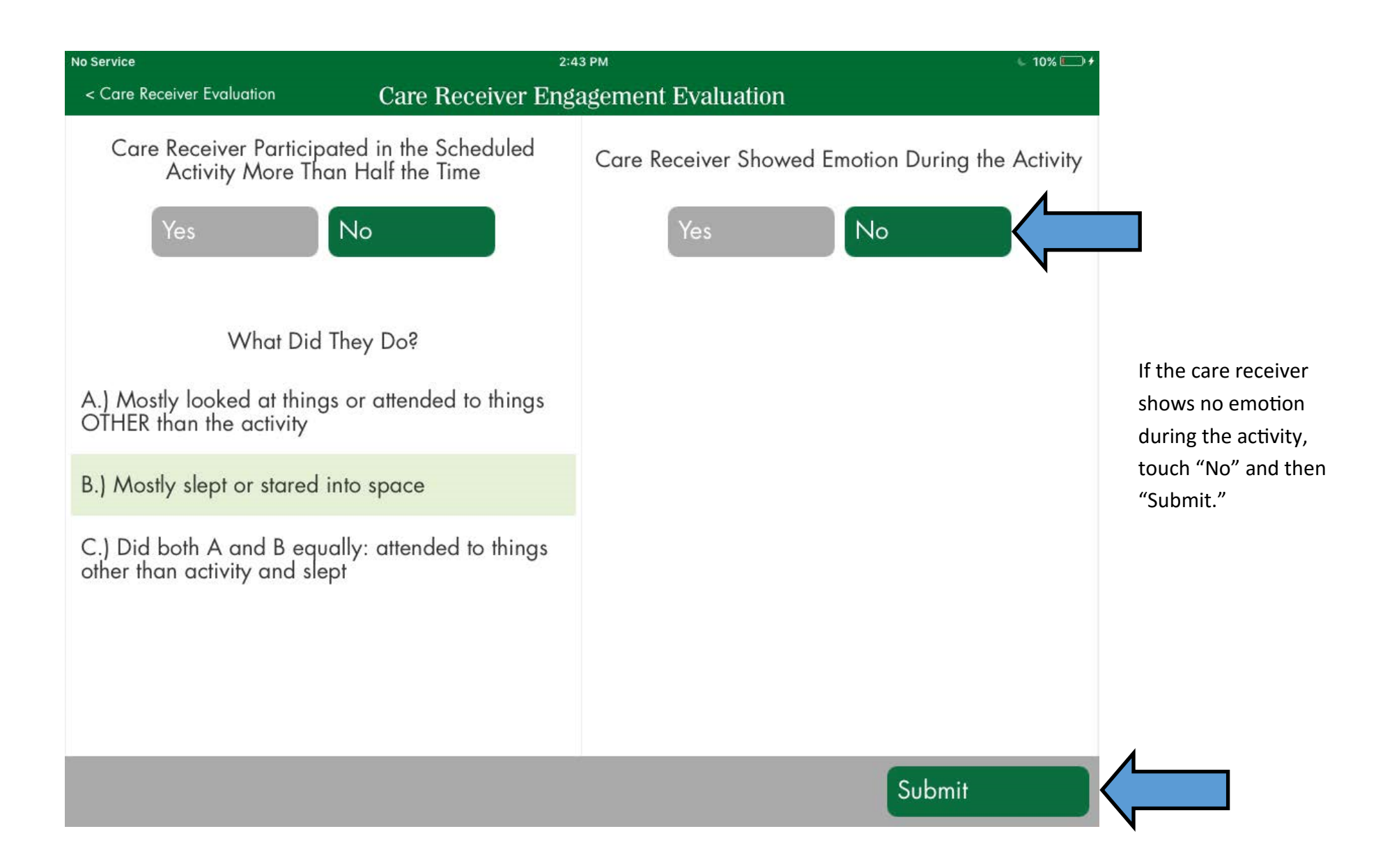

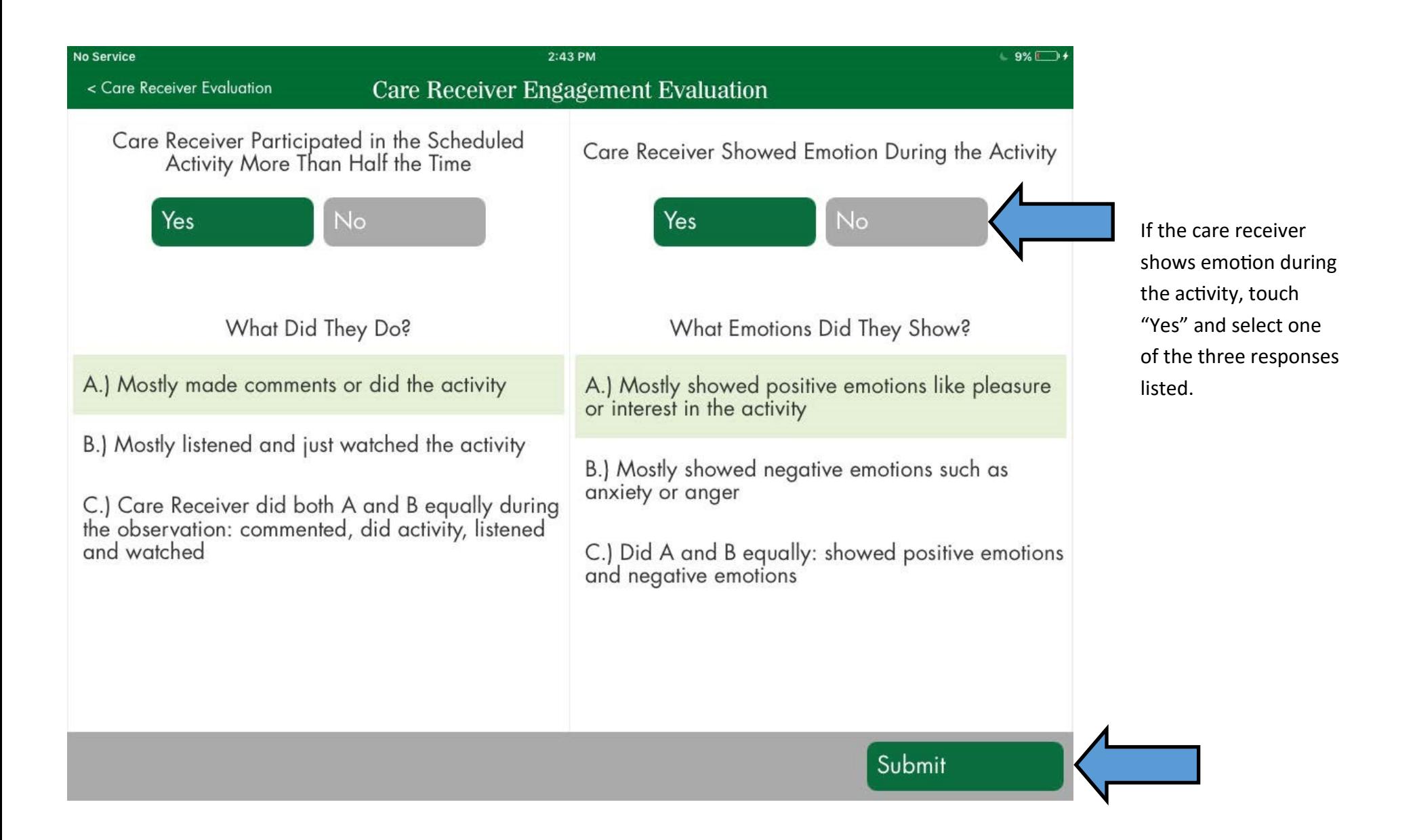

## 2:59 PM

< Care Receiver Evaluation

No Service

### Care Receiver Engagement Evaluation

Care Receiver Participated in the Scheduled **Activity More** 

After clicking "Submit" you will receive three options:

 $\vert$  1. "Email" to send or receive recorded data as an Excel readable file;

2. "Delete" to delete the record and return to the "Home" page (Caution: If you touch "Delete," your data record will not be saved and cannot be retrieve

3. "Cancel" to return to the to make changes and resubm

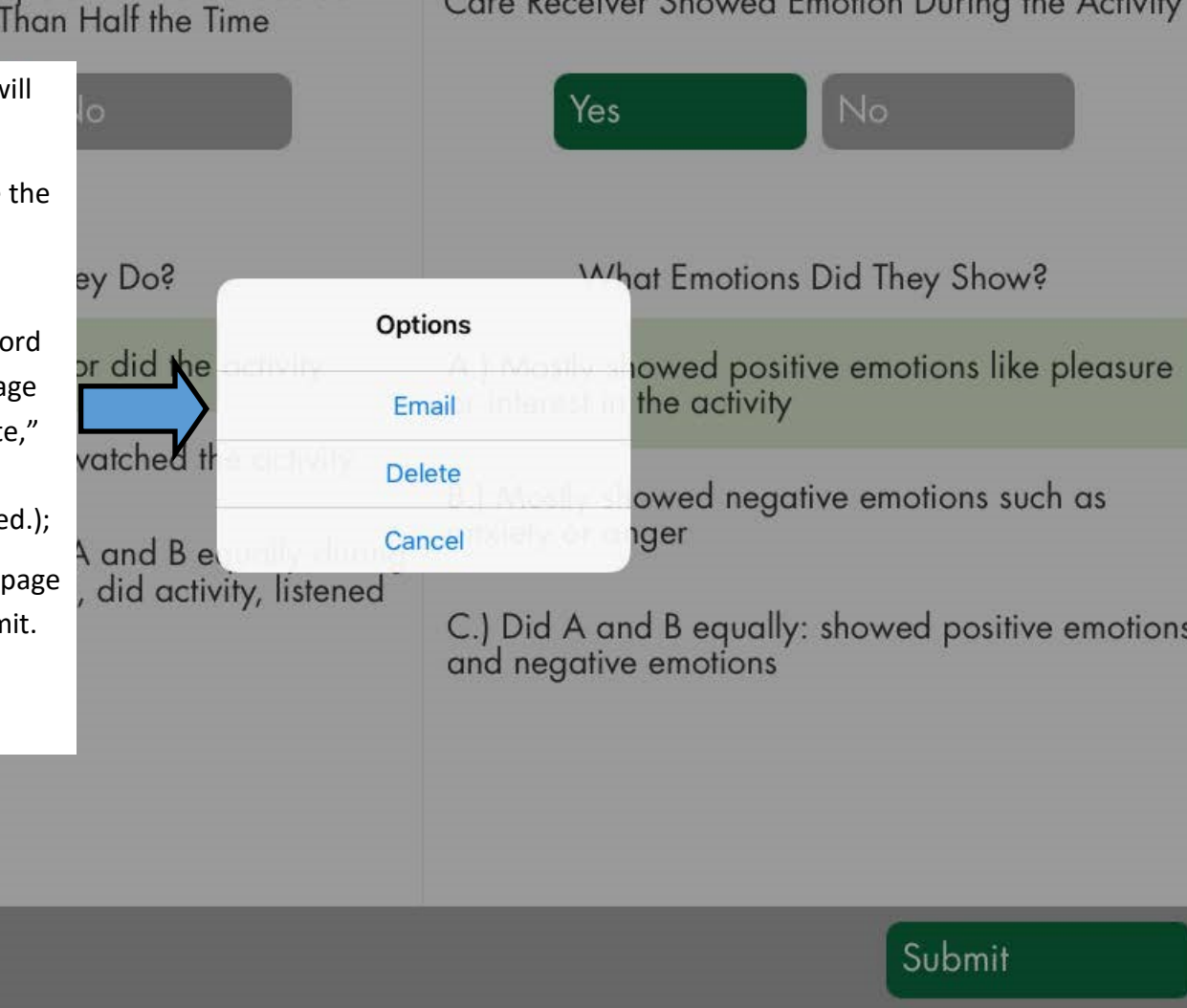

 $10\%$ 

If you selected the option, "email" on the previous screen, you will receive this form. Simply type in the recipient email addresses and click "Send."

Do not attempt to click the download or web links in this form, as they will only become active when the sent email message is opened.

*IMPORTANT: Since you are transmitting data on individuals, it is of utmost importance that you follow applicable privacy laws. The best way to ensure this is to enter de -identified codes for caregivers and care receivers instead of actual names.*

*To return to the previous screen, click "Cancel." You will be given an option of saving a draft of the email message or deleting it.*

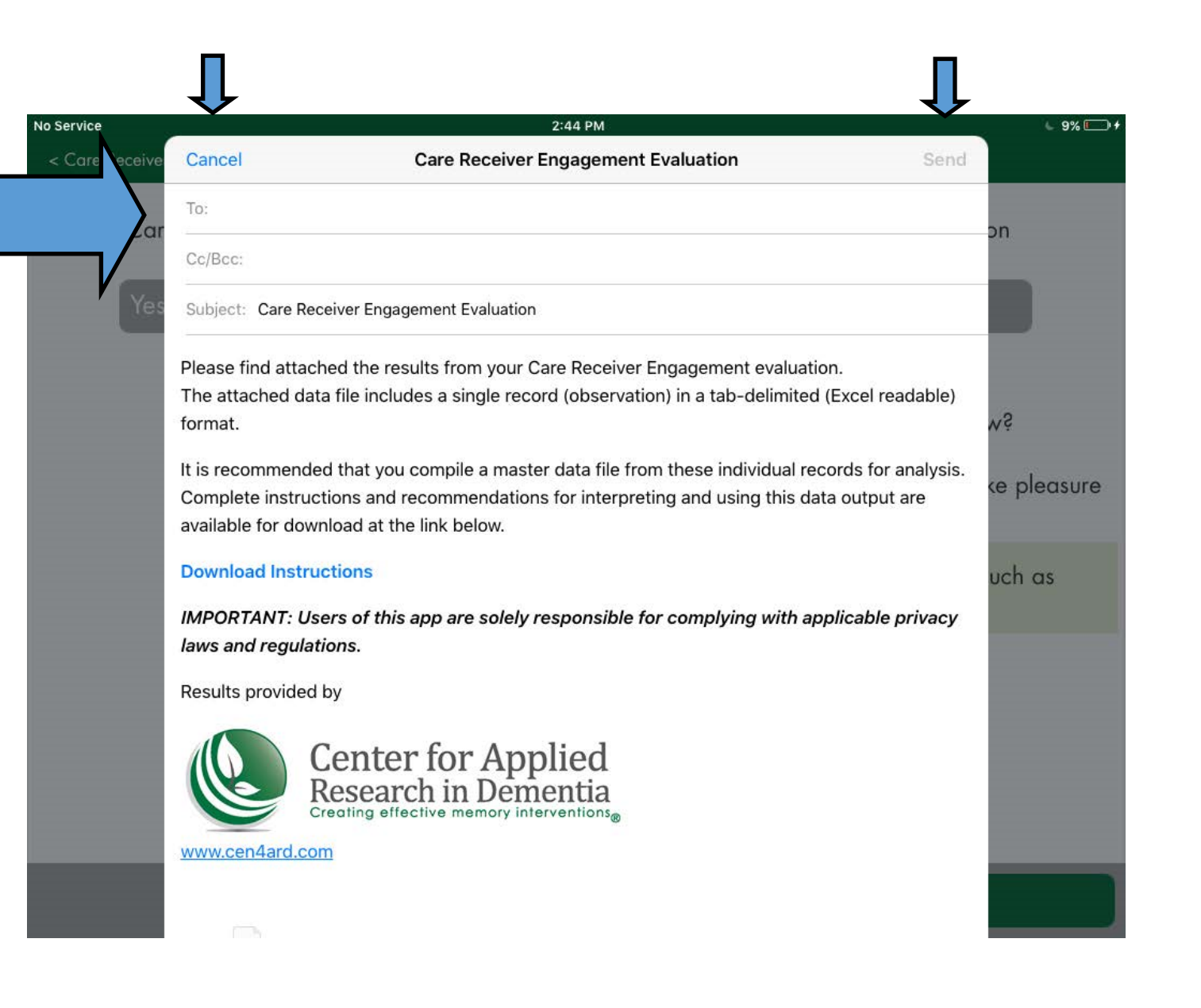

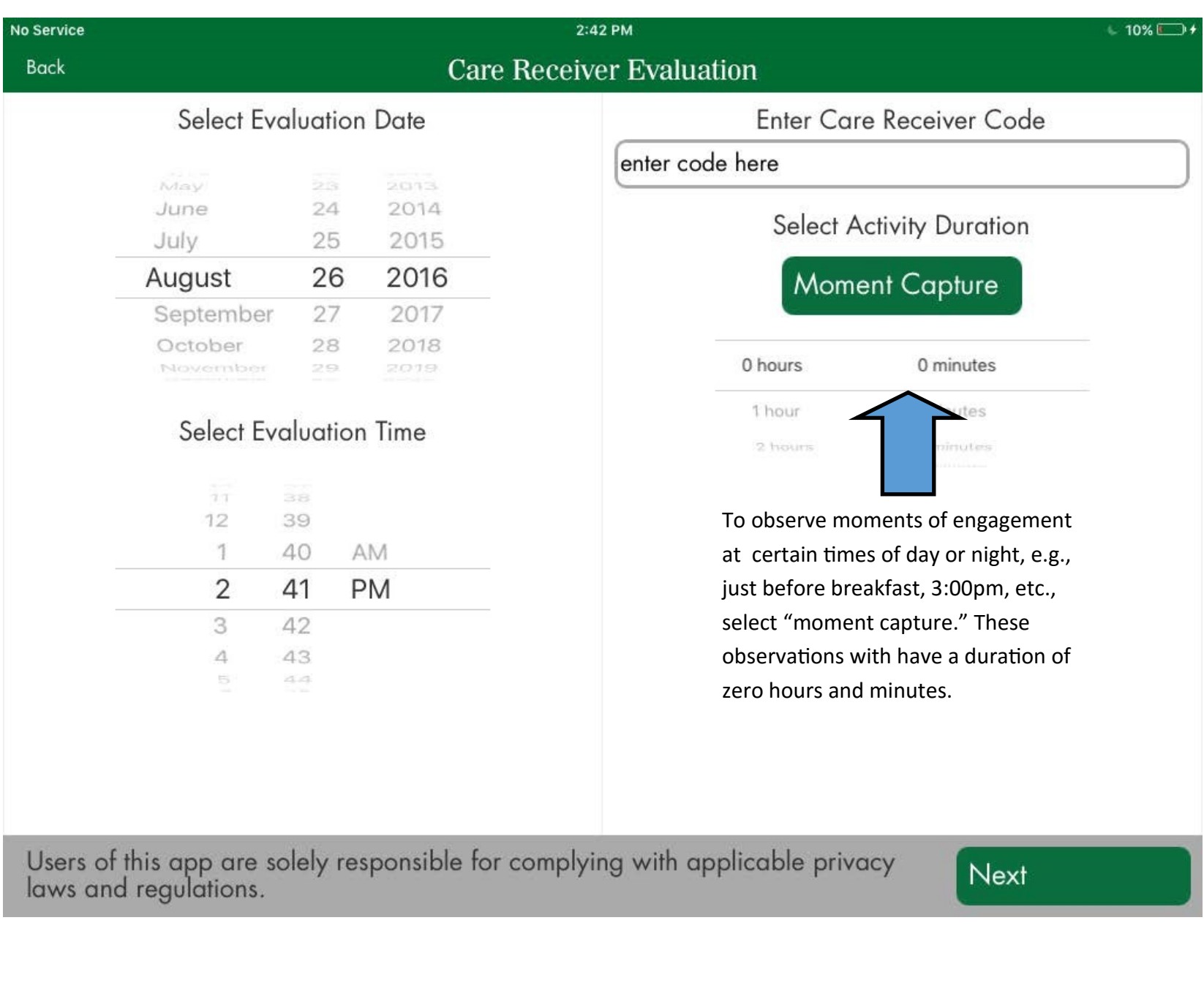

If you chose to observe engagement during a moment of the day, this screen will appear.

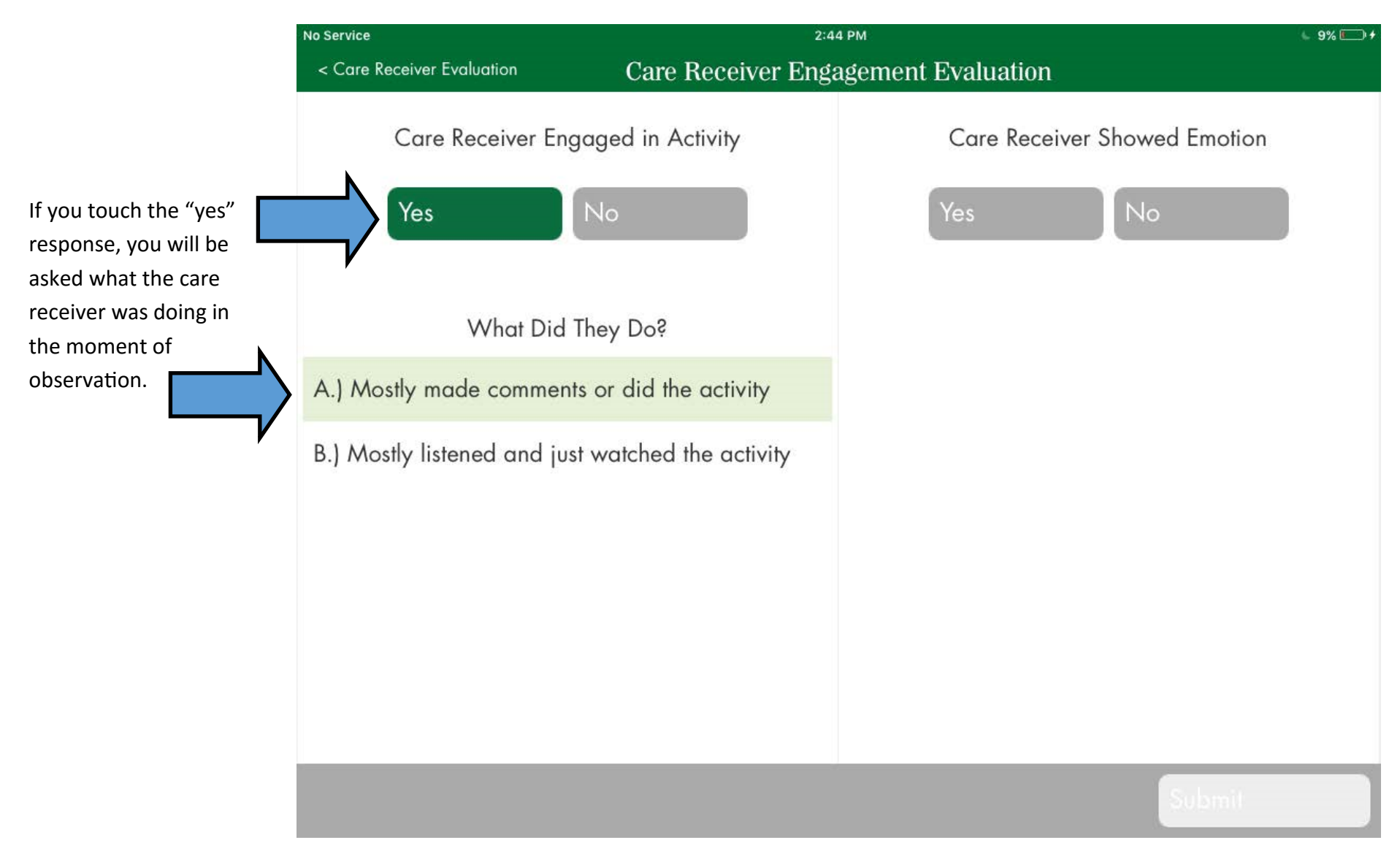

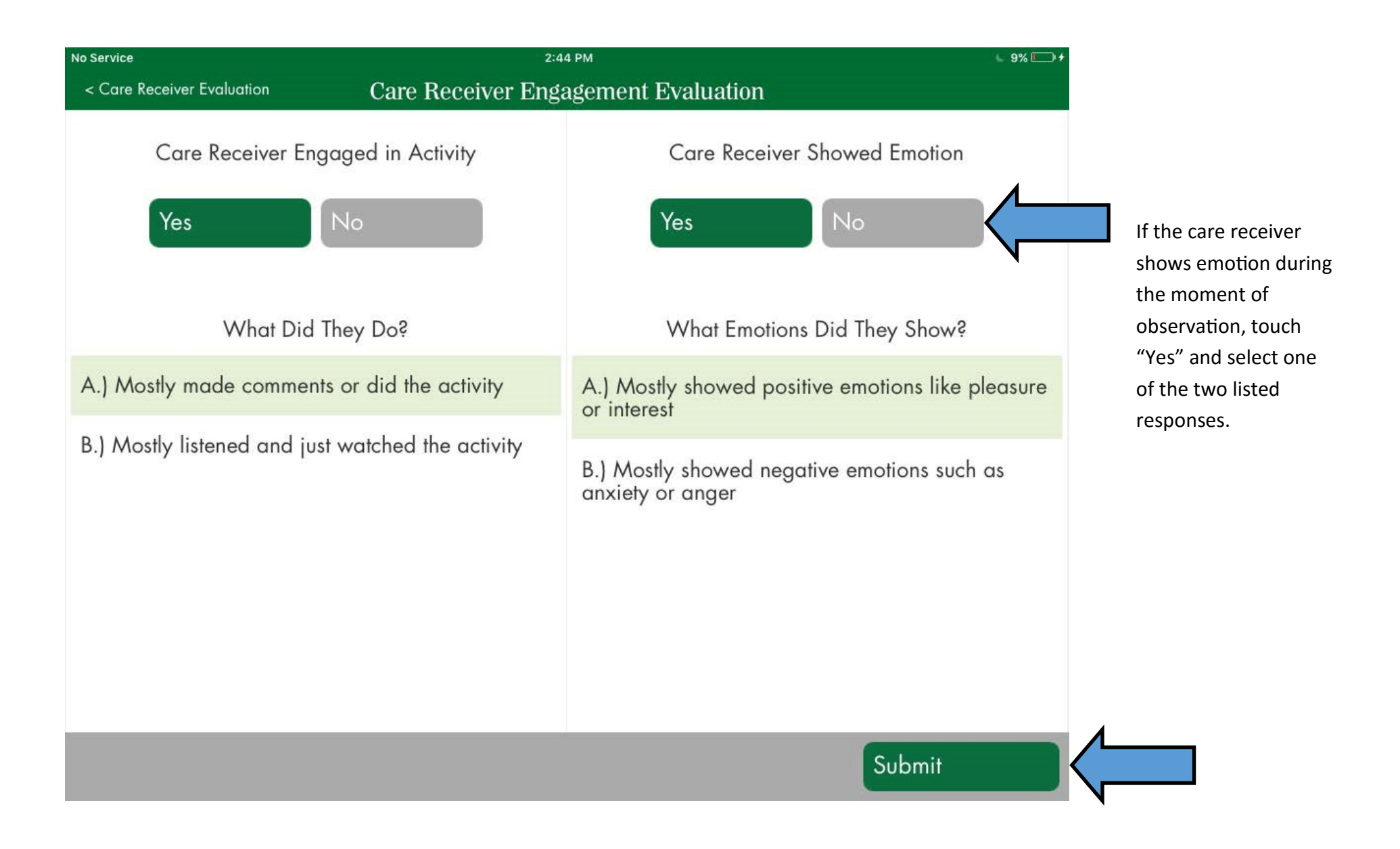

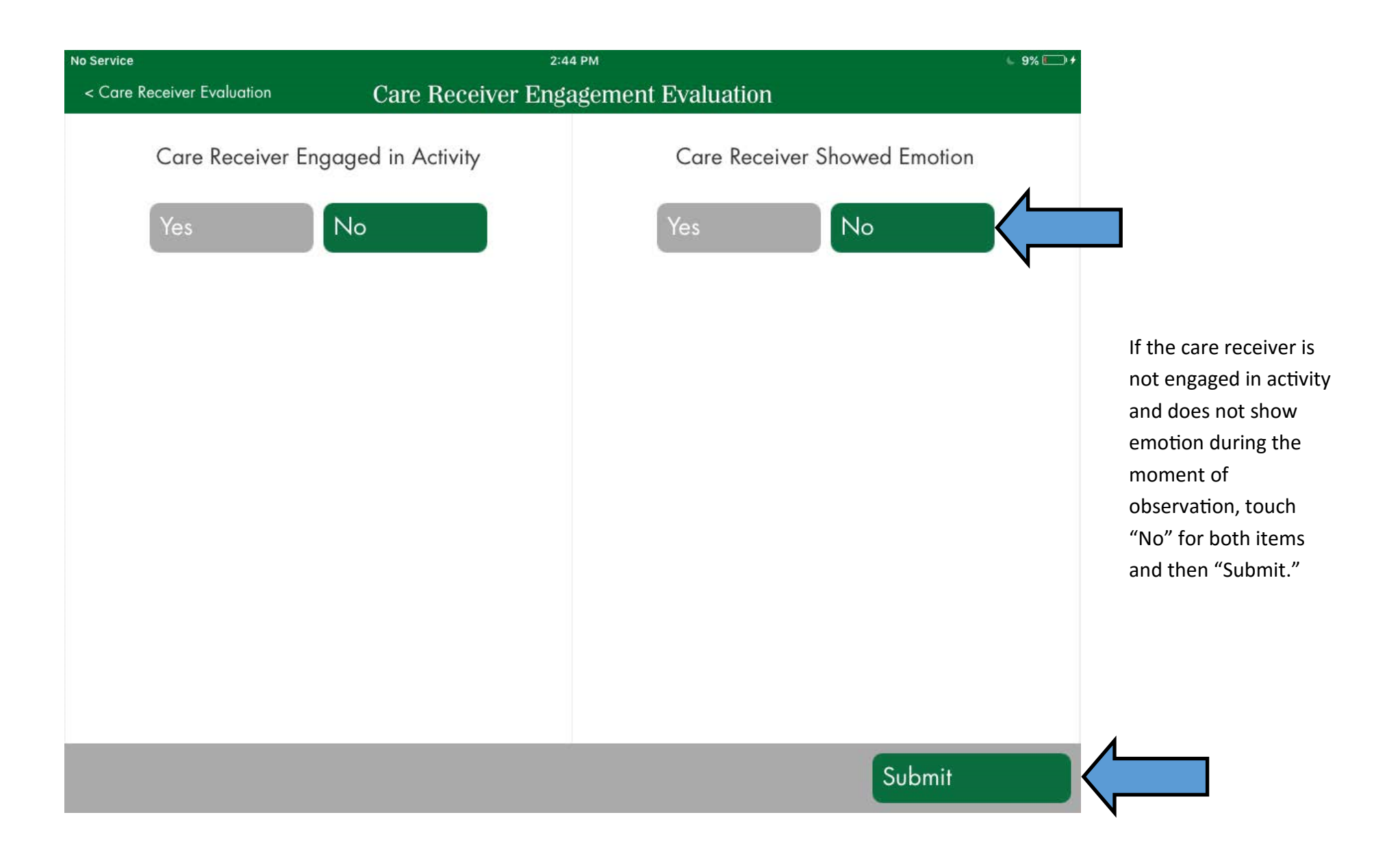

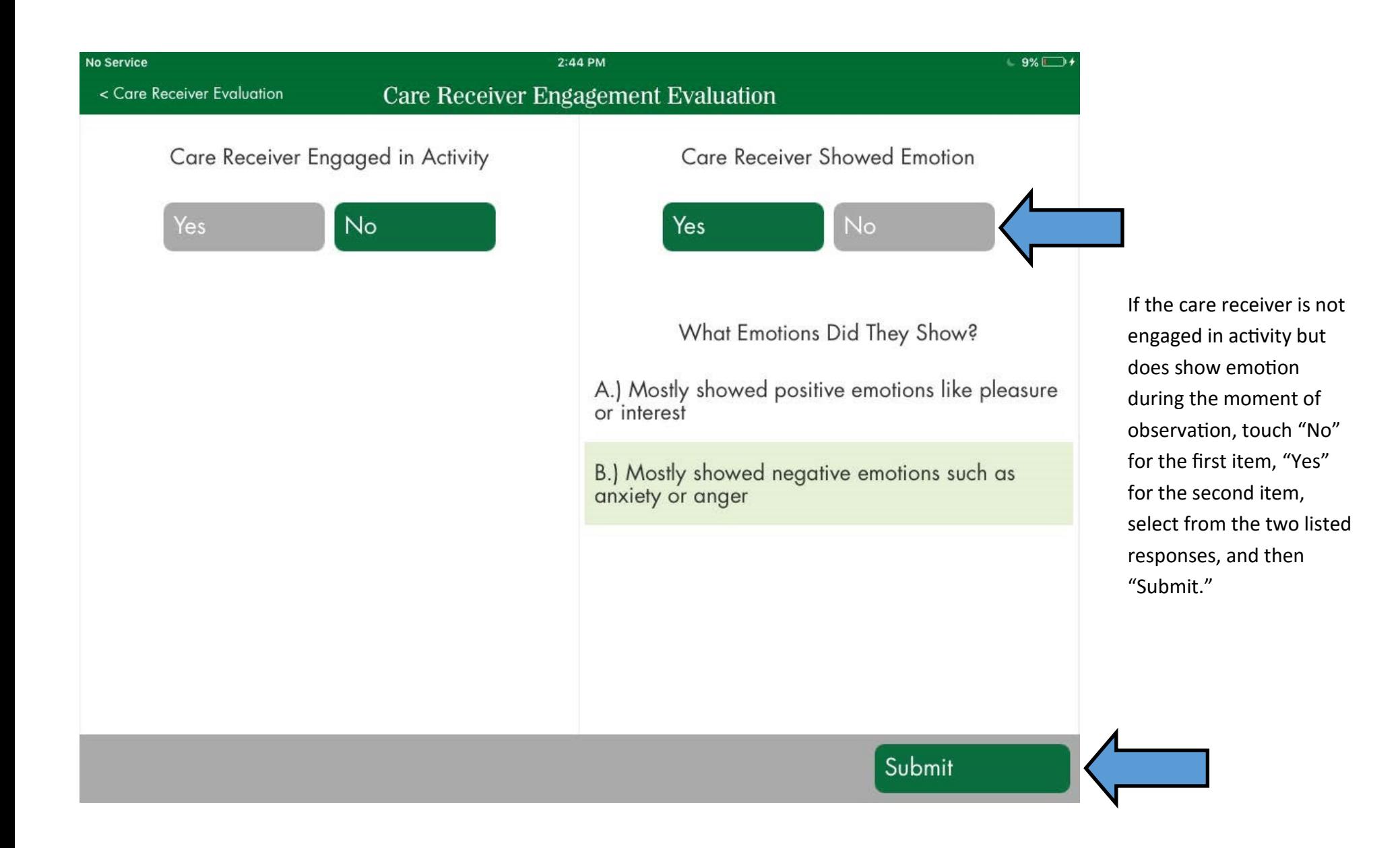

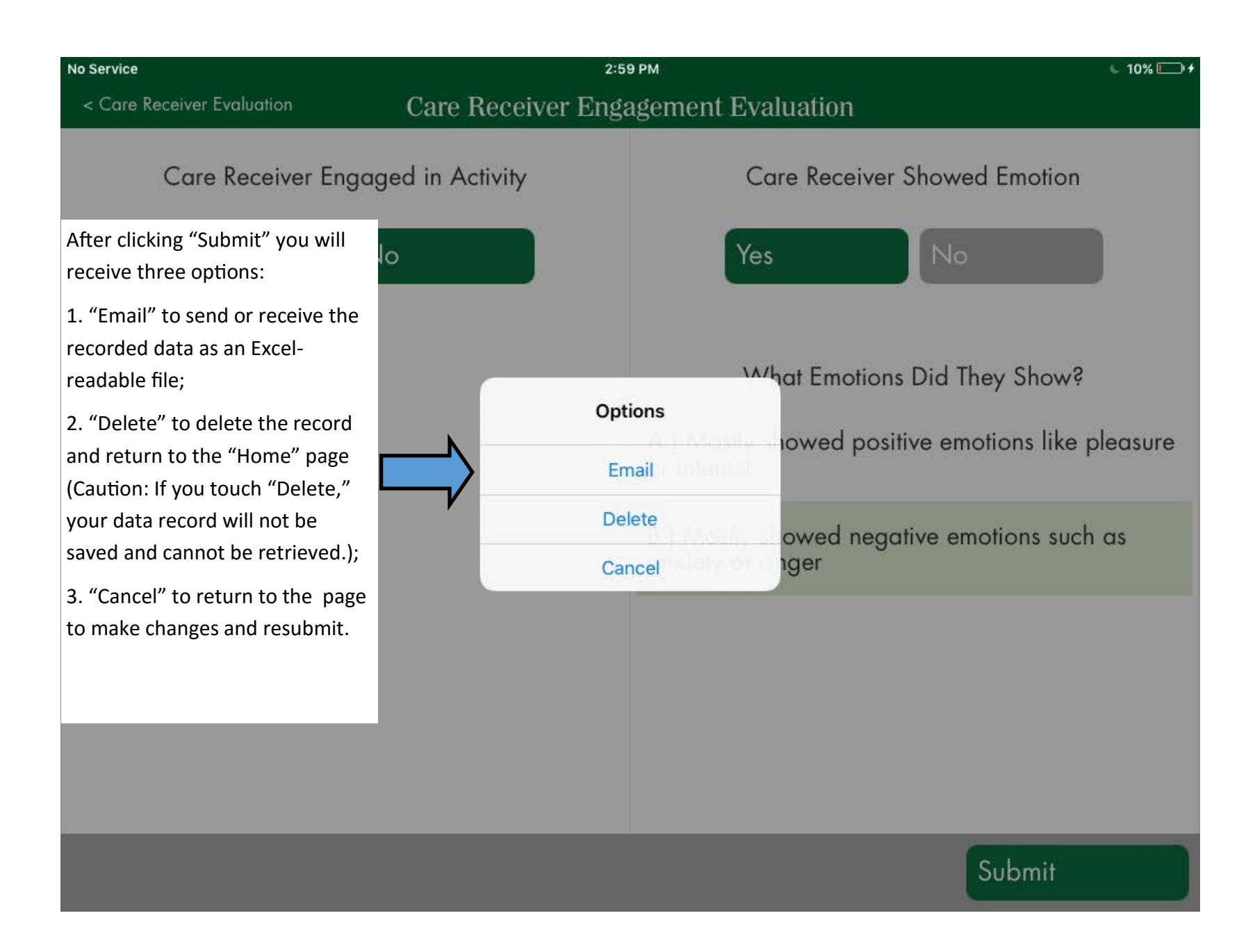

If you selected the option, "email" on the previous screen, you will receive this form. Simply type in the recipient email addresses and click "Send."

No S

Do not attempt to click the download or web links in this form, as they will only become active when the sent email message is opened.

*IMPORTANT: Since you are transmitting data on individuals, it is of utmost importance that you follow applicable privacy laws. The best way to ensure this is to enter de -identified codes for caregivers and care receivers instead of actual names.*

*To return to the previous screen, click "Cancel." You will be given an option of saving a draft of the email message or deleting it.*

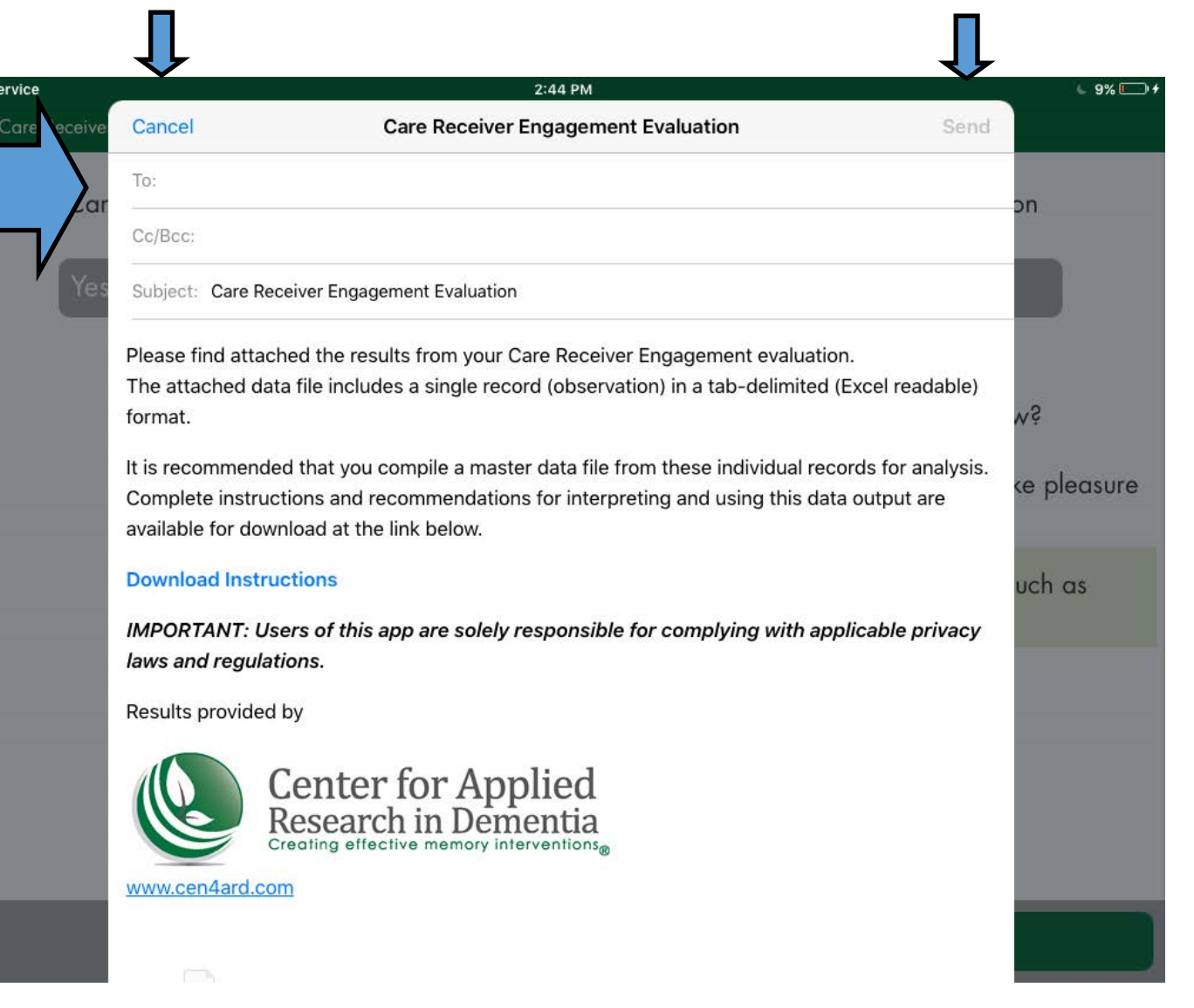

# **Opening and Managing Raw Data Files**

**When you receive and open your email message, you will see the following files in the attachments bar.**

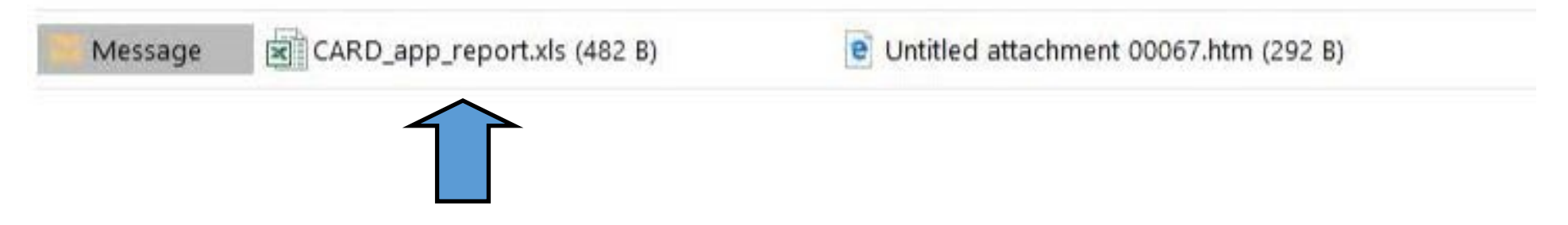

**Double click on the .xls file to open (or you may save it to a folder first.) This contains the raw data that you input.** 

**The output is in the form of a tab-delimited file with an .xls extension so it opens in Excel, which will give you the following warning message. Since you know the source of the file, and that it is safe to open, click "Yes."** 

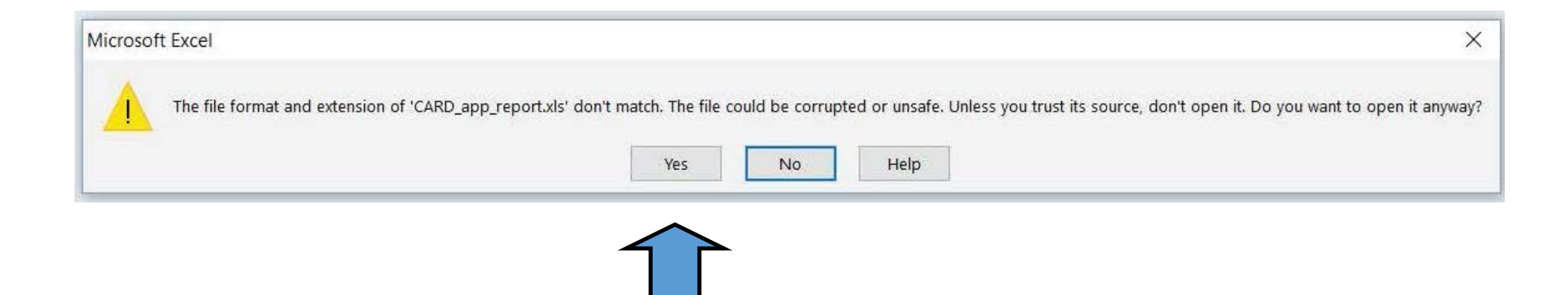

**When you open your file, you will see an Excel workbook page with a single line of unformatted data. (See enlarged detail below.)** 

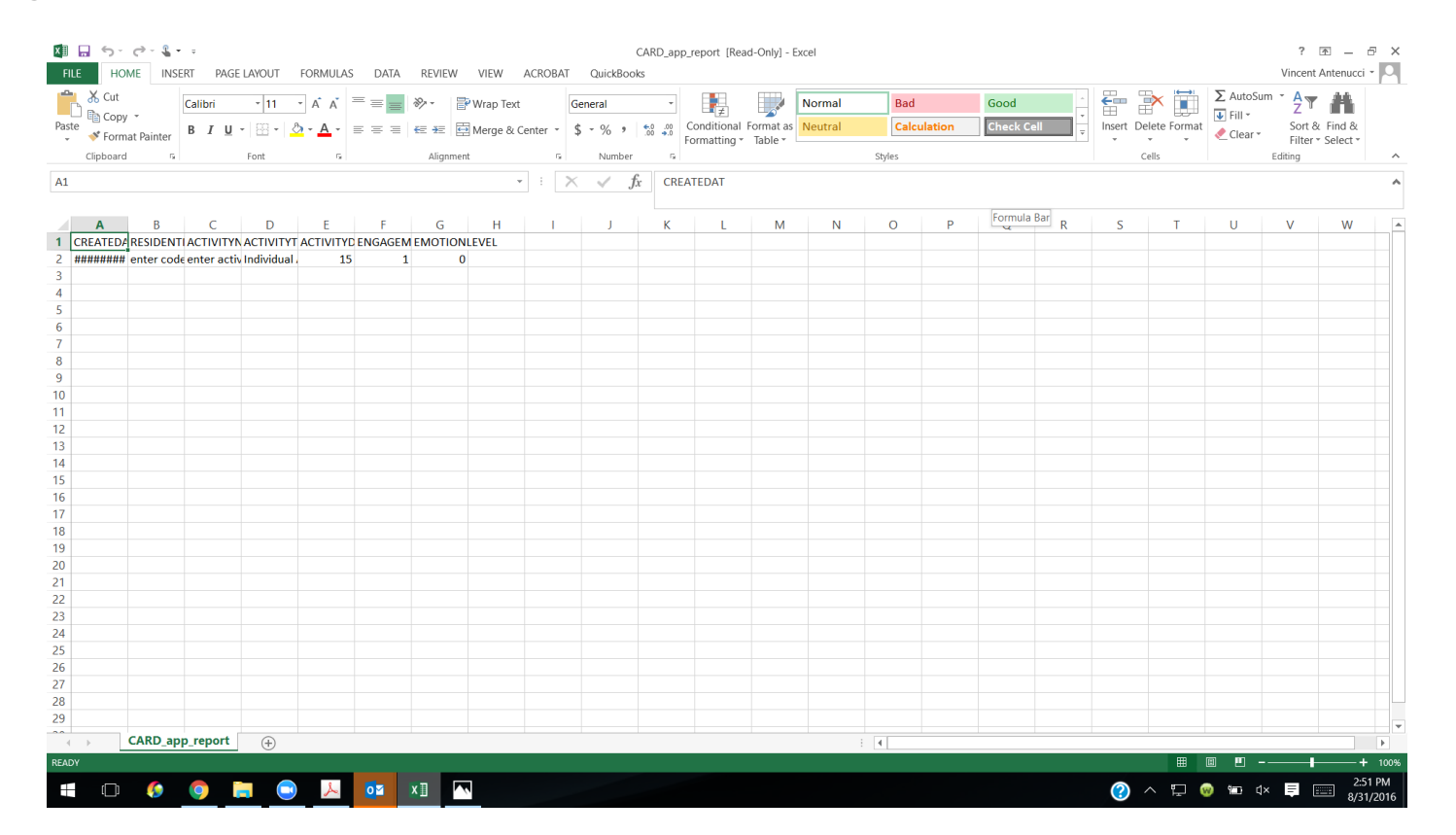

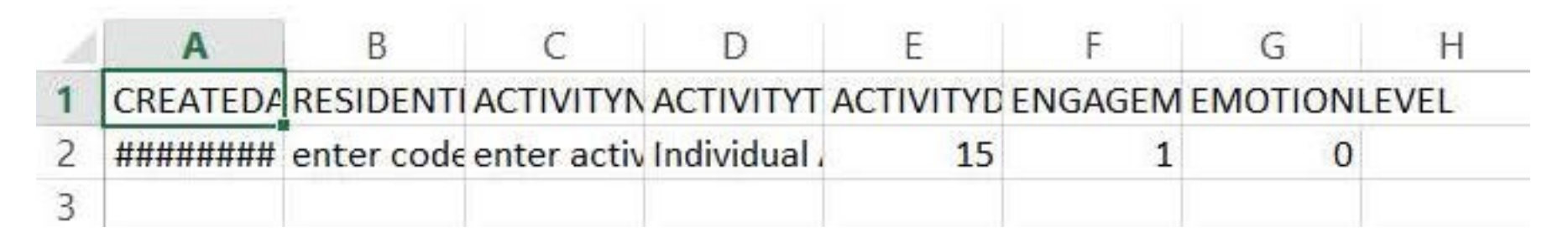

**To view the full column headers and data fields, simply expand the column width.** 

**Now you may save the data as a single, separate file, or copy and paste the line of data into a master spreadsheet for later analysis in Excel or other analytical software package, such as SPSS. To Save, choose the "Save As" option, and you will see the following:**

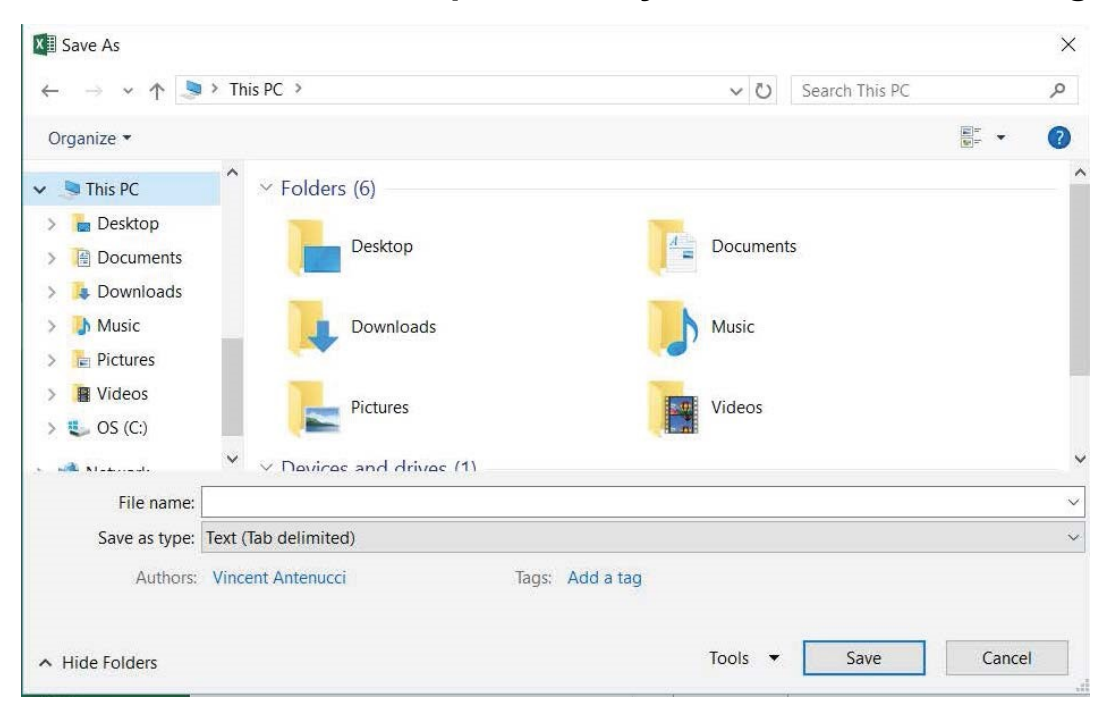

#### **Saving as a tab delimited file is the default option. (See below.)**

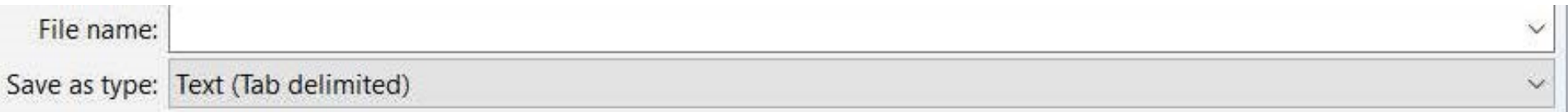

#### **If you wish to save the file as an Excel Workbook or other type of file. You may choose that option from the pull-down menu.**

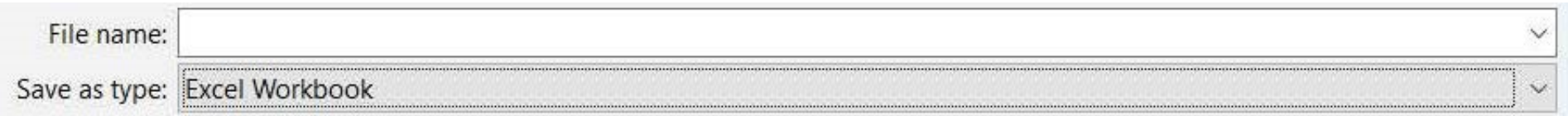

# **Interpreting Your Data**

### **PRINCIPLES SCENARIO**

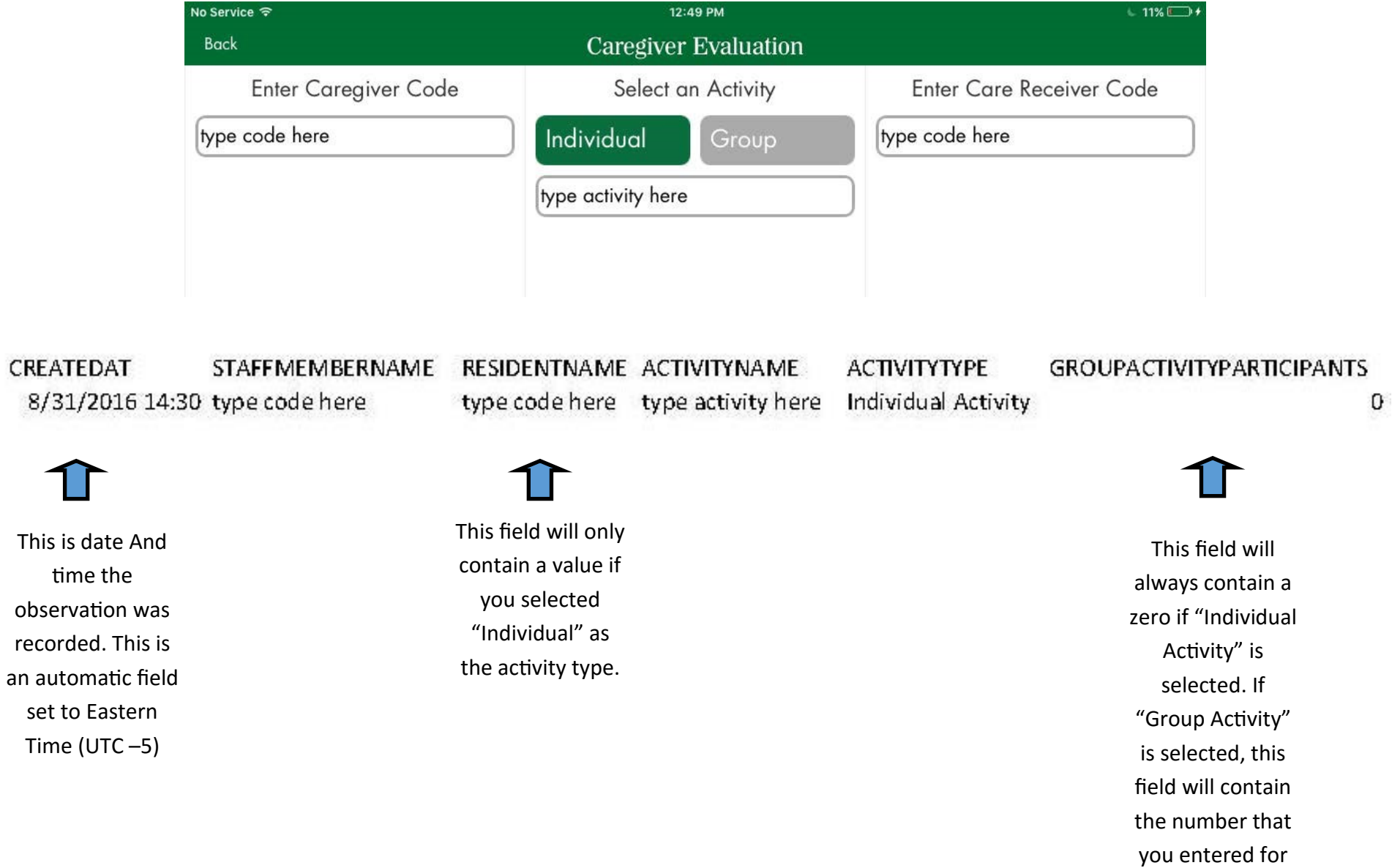

the observation.

### **SCORING FOR PRINCIPLES**

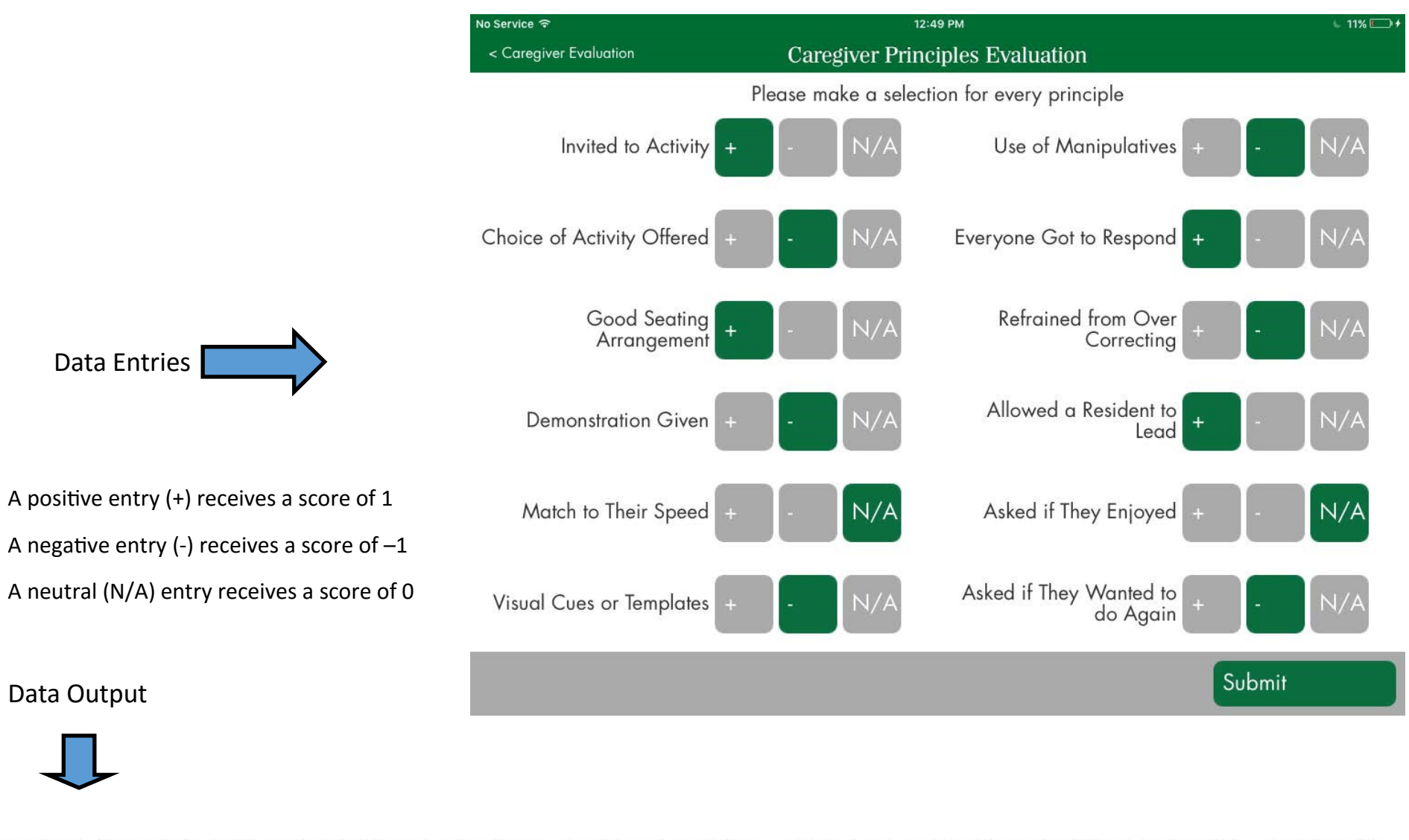

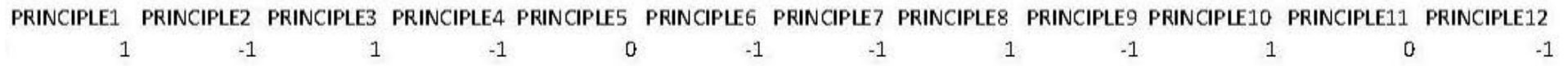

### **ENGAGEMENT SCENARIO**

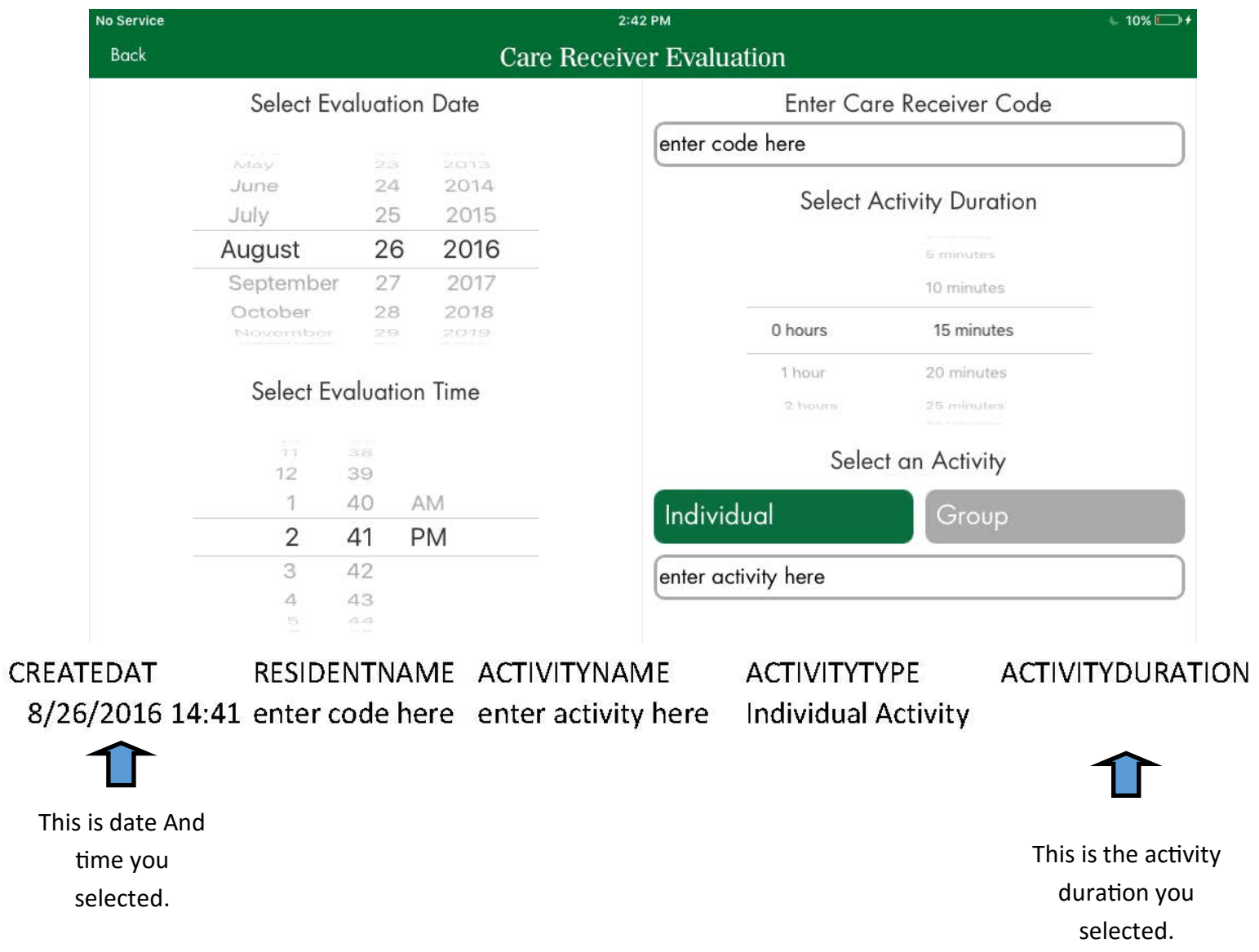

15

### **SCORING FOR ENGAGEMENT**

 $\overline{4}$ 

 $\mathbf 0$ 

#### **Engagement - Scheduled (Specified Duration)**

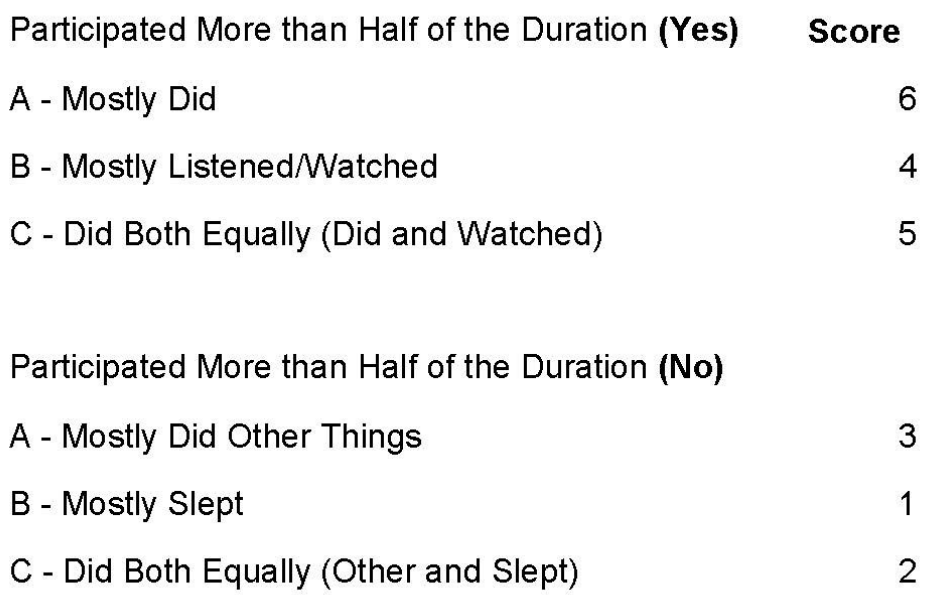

Engagement is scored on a scale of 0-6, where  $0 =$  non-engagement (e.g., sleeping, staring into space) and 6 = active engagement (e.g., doing, commenting on the activity).

#### **Engagement - Moment Capture**

Engaged in Activity (Yes)

- A Mostly Did 6
- B Mostly Listened/Watched

#### Engaged in Activity (No)

### **SCORING FOR EMOTION**

### **Showed Emotion - Yes**

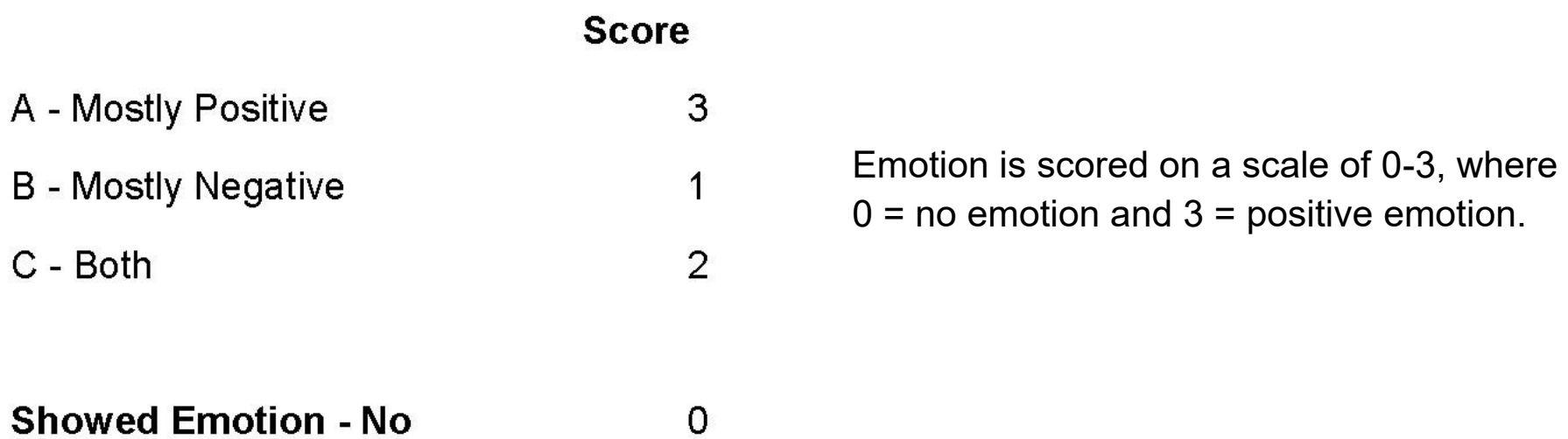